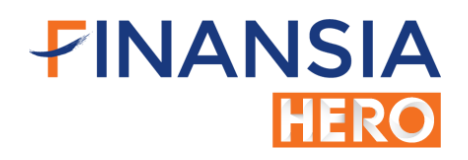

## เริ่มต้นการใช้งาน Finansia HERO Free Trial (MTS - Mobile Trading System)

 $\frac{1}{2}$ ท่านสามารถดาวน์โหลด Application Finansia HERO (MTS) ได้โดย [คลิกที่นี่](http://onelink.to/finansiahero) หรืองี้ ซึ่ง และ Android MTS หรือที่

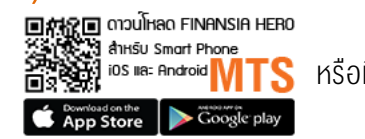

<http://onelink.to/finansiahero>

เมื่อดาวน์โหลดและทำการติดตั้ง Application Finansia HERO (MTS) เป็นที่เรียบร้อย ท่านจะพบ App. Finansia HERO ให้แตะ เพื่อเปิดใช้งาน App. หรือ ให้เข้าที่ App.เพื่อเปิดใช้งานแล้วเลือกปุ่ม Mock Trading ด้านล่างของ App. และทำการ Login โดยกรอก User ID (รหัสผู้ใช้งาน) และ Password (รหัสผ่าน) โดยท่านจะระบุรหัสส่งคำสั่งซื้อขาย (Pin No.) ในหน้า Login นี้หรือไม่ก็ได้

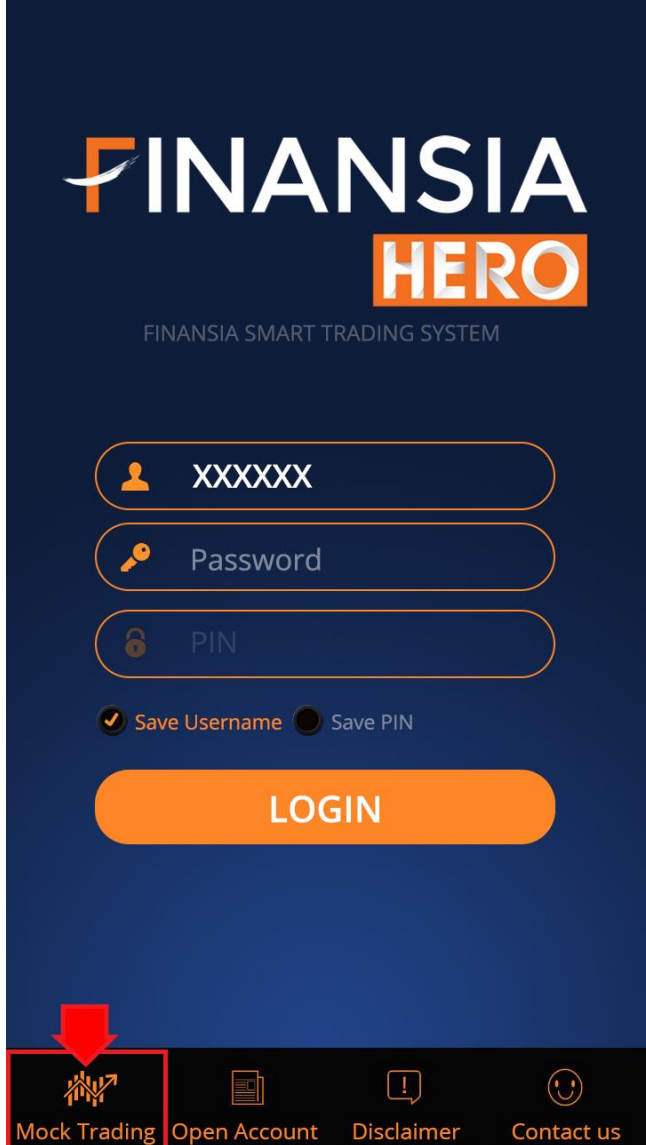

## FINANSIA **HERO**

## ขั้นตอนการเปลี่ยนแปลงรหัสผ่านสำหรับการใช้งาน Finansia HERO (MTS)

- 1. เมื่อ Login เข้าใช้งาน Finansia Hero (MTS) ไปที่แถบด้านล่างซ้ายมือ เลือกที่ MENU และเลือกเมนู More
- 2. จากนั้นไปที่เมนู Change Pin & Password
- 3. เลือกที่แถบ Change Password
- 4. ช่อง Old Password ให้นำรหัสผ่าน ที่ได้รับทางอีเมลมาระบุในช่องนี้
- 5. ช่อง New Password ให้กำหนดรหัสผ่านใหม่ของท่านเอง เพื่อใช้ในการเข้า Login ครั้งต่อไป และต้องกำหนดเป็นตัวเลขหรือ ้ตัวอักษรจำนวน 8 หลักเท่านั้น
- 6. ช่อง Confirm Password ให้ท่านยืนยัน Password ใหม่อีกครั้ง (รหัสเดียวกับที่กรอกในช่อง New Password)
- 7. กด Update

หมายเหตุ : สำหรับระบบ Finansia HERO Free Trial รหัสส่งคำสั่งซื้อขาย (Pin Code) ไม่สามารถเปลี่ยนแปลงได้

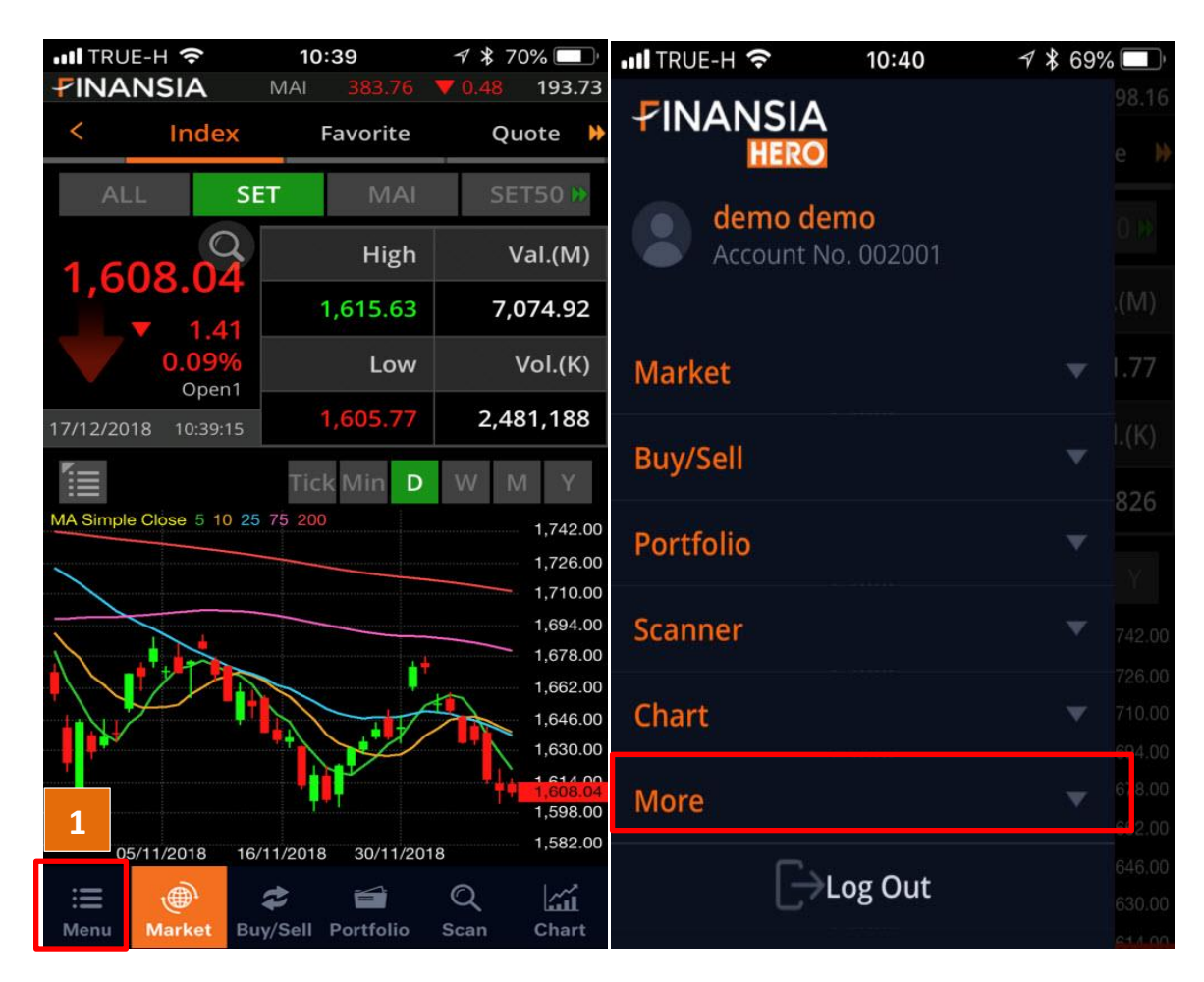

## FINANSIA **HERO**

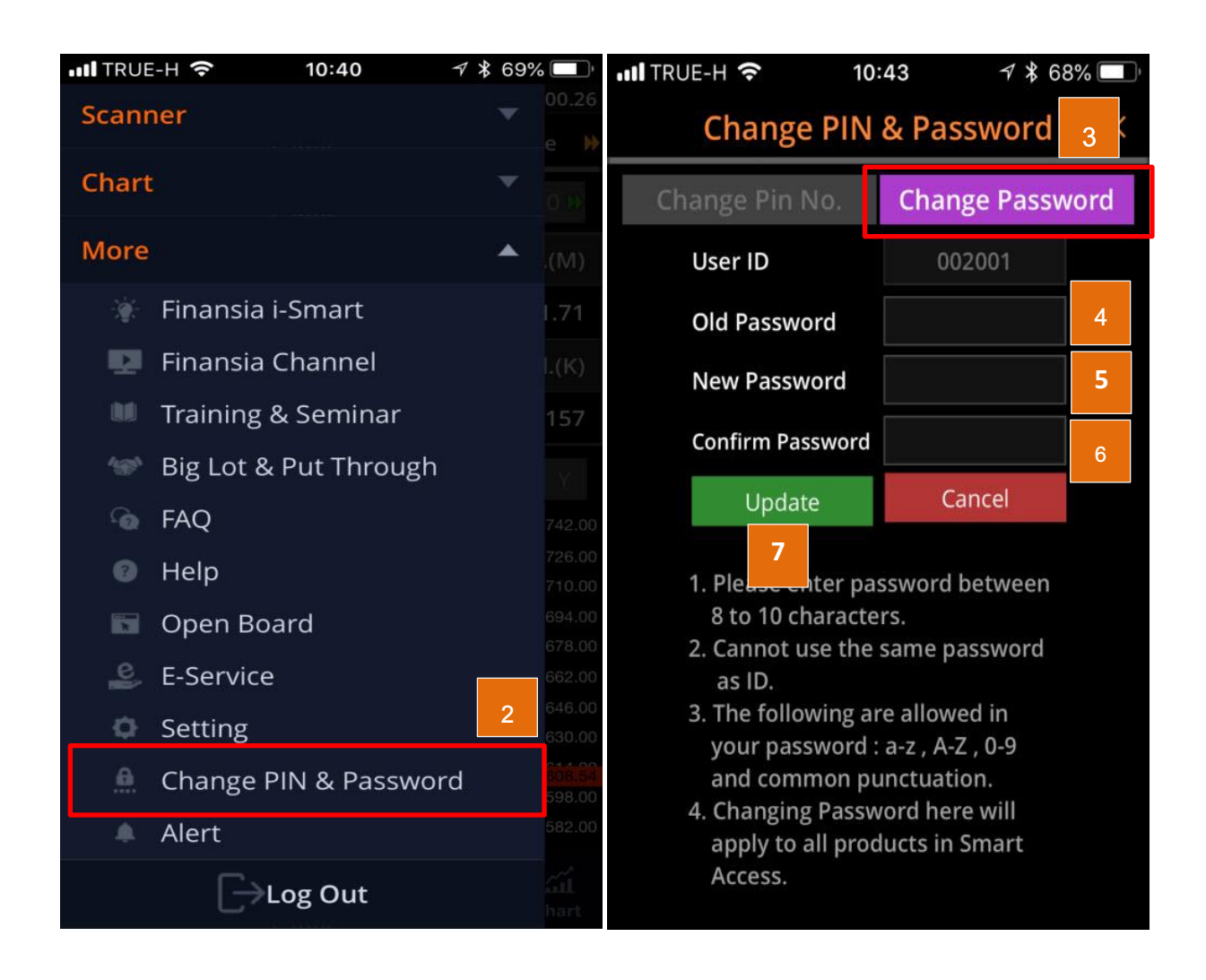